## **GECURTIS**

 $\overline{\phantom{a}}$ 

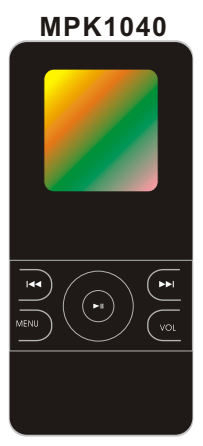

# **Lecteur MP3** Mode d'emploi

 Ensuite cliquez sur l'icône « Copier » pour transmettre de la musique WMA avec DRM au joueur ;

 $\overline{\phantom{a}}$ 

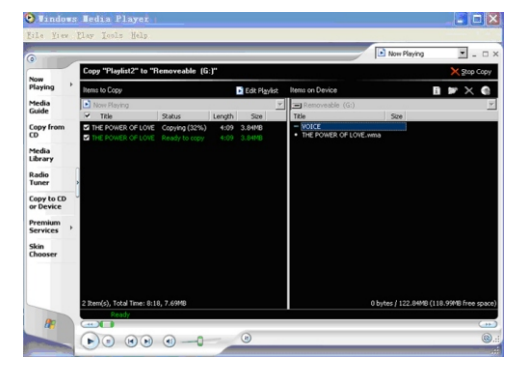

Enlevez le joueur du PC de manière de sécurité.

#### **Fonctions principales**

Soutenir le format musique MP3, WMA, WAV Soutenir le format du film SMV

- ●Clé USB
- 

●Enregistrement du son avec le microphone interne<br>●Soutenir la fonction LINE-IN<br>●Soutenir 5 formats de lecture tels que la répétition d'une<br>chanson, la répétition de toutes les chansons, l'avant-

première de 10 secondes etc. Soutenir 6 égaliseurs tels que bass boost, pop, jazz etc.

et l'égaliseur défini par l'utilisateur

Contrôle amical du répertoire et du fichier avec le format « Tree » et la navigation du menu

Soutenir la lecture programmée et la lecture selon le

sommaire Supprimer amicalement les musiques et les fichiers par

lots Affichage instantané de la capacité de mémoire et de

la capacité restée Ecran CSTN, affichage synchronique de la parole,

synchronisation de la parole lors de l'avance rapide et du retour rapide

Conception amicale d'économiser l'électricité, la

durée super longue de la lecture

Contrôle intelligent pour recharger la batterie Li-ion, prolongeant la durée de la vie de la batterie a maximum

#### **Table des matières**

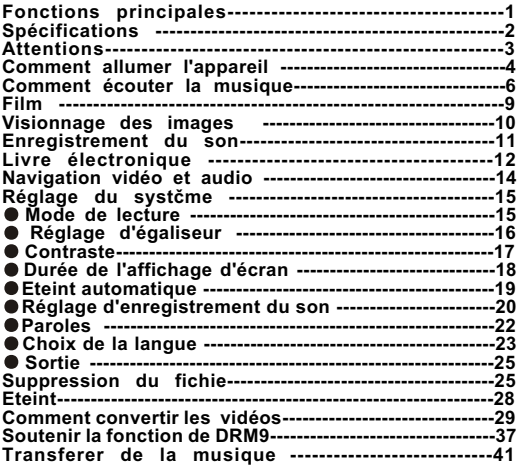

## **Transferer de la musique vers votre Lecteur MP3 à partir de votre ordinateur (PC)**

1.Si le logiciel d'exploitation de votre PC est Windows 98 ou<br>version antérieur, alors vous devrez installer le logiciel<br>additionnel. Si votre PC utilise un logiciel d'exploitation de<br>version Windows 2000 ou supérieur (ou

supérieur, LINUX 2.4.2 ou supérieur), aucun logiciel additionnel<br>n'est nécessaire.<br>2.D'abord, reliez le câble USB au Lecteur MP3 (hors tension).<br>2.D'abord, reliez le port USB au PC.<br>3.Ouvrez "Poste principal" sur le bureau cette fenêtre à ce stade. 4.Ouvrez le dossier contenant les chansons que vous avez

téléchargées sur Internet. Choisissez la chanson que vous voulez transferer dans le lecteur. Cliquez droit sur la souris et choisissez Copier

5.Ouvrez la fenêtre disque ammovible. Cliquez droit et choisissez coller ` '. La chanson choisie sera copiée dans le lecteur MP3.

Note : N'arrêtez pas votre ordinateur ou lecteur MP3 pendant ce procédé

**R**éinitialiser fonction

Si votre lecteur ne veut pas s'allumer pressez<br>simultanement les touches " ।◀ " et VOL pour réinitialiser<br>votre appareill. Puis allumez le ą nouveaux

#### **41**

#### **Spécifications**

- **OTension: Batterie Li-ion interne**
- ODurée de lecture successive: durée de marche jusqu'a
- 9 heures (accordé MP3 128Kbps、VOL 20)<br>●Fichier soutenu:MPEG1 / 2 / 2.5 Layer3
- 8Kbps 320Kbps, 8KHz 48KHz WMA
- 
- 
- 22Kbps−192Kbps, 8KHz−48KHz<br>●Couverture: aluminium、plastique<br>●Rapport signal surbruit: 85~95Db
- 
- Sortie d'écouteur: 5mW / CH (32Ohm)<br>Sortie d'haut-parleur: 250mW / CH (8Ohm) Max 500mW
- ●Etendue de la fréquence en sortie: 20Hz-20KHz

Afin d'améliorer la performance, si le contenu de ce mode d'emploi était changé, nous ne l'informerions pas additionnellement.

#### **Accessoires**

- Accessoncs<br>1.Lecteur MP3: un 2.Cāble USB prolongé: un
- 
- 3.Paquet: un
- 4.Disque: un
- 5. Mode d'emploi: un  $6.$ Guide simple  $\cdot$  un
- 7. Chargeur de batterie: un
- 8.Carte de garantie: une

**2**

Dans la fenêtre d'opération, choisissez de la musique WMA avec DRM, et choisissez « Equipement mobile » ;

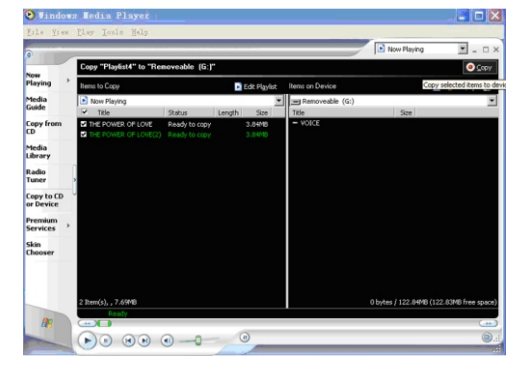

(4) Dans la fenztre d'opération, cliquez sur « Fichier »  $\rightarrow$  $\overline{\phantom{a}}$  Copier »  $\rightarrow$  « Al'équipement mobile »:

# **Diay** Took  $\overline{\mathbf{u}}$  $\overline{B}$ **Premium**<br>Services  $\begin{picture}(150,10) \put(0,0){\line(1,0){10}} \put(15,0){\line(1,0){10}} \put(15,0){\line(1,0){10}} \put(15,0){\line(1,0){10}} \put(15,0){\line(1,0){10}} \put(15,0){\line(1,0){10}} \put(15,0){\line(1,0){10}} \put(15,0){\line(1,0){10}} \put(15,0){\line(1,0){10}} \put(15,0){\line(1,0){10}} \put(15,0){\line(1,0){10}} \put(15,0){\line($

#### **Attentions**

Ne devez pas diffuser le fichier MP3 s'il n'y a pas de permission contrer la sécurité de la loi internationale de copyright

Le tremblement à cause de la marche ou du mouvement n'influence pas de lecture de la musique, mais la chute ou l'impact d'objet lourd sur le lecteur endommagera l'appareil et l'effet de la lecture.

Evitez que les liquides entrent ou mouillent le lecteur Il ne faut pas approcher le lecteur à la source chaude ou exposer directement le lecteur sous le soleil, dans la poussière de trop, dans l'humidité ou sous la pluie, il faut également éviter l'extrusion d'objet lourd sur le lecteur. L'appareil sera endommagé ou la durée de la vie sera réduite s'il est placé sur la surface non plate et dans le coffre fermé lors de surchauffe.

Utilisation d'écouteur

Il ne faut pas utiliser l'écouteur ou le casque lors que l'on conduit un véhicule ou un vélo pour éviter l'accident. Durant la marche, notamment travers ala rue, si l'on met le volume trop élevé, c'est très dangereux et de mener l'accident. Faites très attention et évitez d'utiliser l'écouteur ou le casque dans le lieu en danger potentiel (tel que le chantier).

Prévenez endommager l'audition

 Evitez le volume trop élevé d'écouteur ou du casque. L'expert d'audition propose qu'il ne vaut mieux pas écouter la musique avec le volume trop élevé pour longtemps. Si vous trouvez un tambourinage dans l'oreille, veuillez arrźter ą temps l'utiliser. **3**

**38**

Choisissez le point final de la vidéo que vous voulez

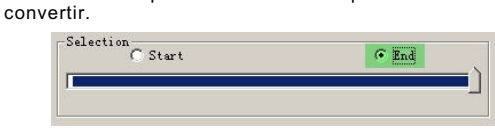

4. Aprčs avoir réglé, cliquez Convert finalement pour commencer le convertissement. 5. Après le convertissement, connectez le lecteur MP3 à

votre ordinateur par le câble USB. 6. Entrez C:\Output\  $\rightarrow$ 

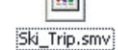

7. Copiez Ski\_trip.smv au répertoire de votre lecteur MP3.

8. Déconnectez le lecteur MP3 de l'ordinateur, mettez en marche le lecteur et entrez le menu vidéo pour regarder la vidéo convertie.

#### Remarque:

Il vaut mieux utiliser le défaut de fenêtre du logiciel si vous n'źtes pas familier avec le convertissement vidéo.

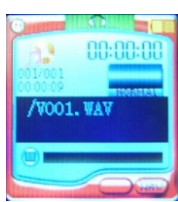

4.Le Lecteur affichera "batterie pleine " apr è s que la batterie soit pleine

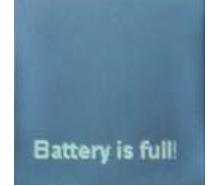

5.D é branchez le chargeur, le Lecteur MP3 est prêt à employer. Note : le commutateur "marche- arr êt" doit ê tre à la position de fonctionnement pendant le processus de remplissage.

#### **Comment recharger l'appareil**

Il faut recharger l'appareil lors que le lecteur s'arrête automatiquement à cause de la manque de la puissance, veillez utiliser chargeur de batterie fourni avec le lecteur. Nous pouvons recharger la batterie en utilisant le port USB de l'ordinateur, mais cette tension n'est pas très stable et l'appareil ne permet pas d'assurer une détection correcte si la batterie est complètement chargée. Par conséquent, on propose d'utiliser le chargeur fourni avec l'appareil.

Quand la batterie est chargée par le chargeur fourni, l'appareil est automatiquement allumé et affiche l'état de charge (l'icône debatterie change successivement).Lors<br>que la batterie est entičrement chargée, le message<br>« Batterie entičrementchargée » sera affiché sur l'écran.<br>Il y aun circuit du contrôle intelligent dans l'appareil. batterie à maximum.

1.Glissez le commutateur"marche- arr ê t" sur la position<br>marche, et reliez ensuite le cāble d'USB au lecteur<br>2.Reliez le chargeur à la prise secteur, le voyantrouge

s'allume. 3.Le lecteur MP3 se postionera en etat de un moment court apr è s l'avoir relié , le lecteurentre en interface secondaire ,<br>l'icōne de labatterie commence à clignoter, et le voyant vert va s'allumer indicant que le chargeur peut travailler normalement.

**4**

#### **Soutenir la fonction de DRM9**

Avertissement : Méthode pour télécharger de la musique WMA avec la protection de DRM au joueur MP3

Pour le système d'exploitation Window98/WindowME/Windows 2000/Windows XP, de la musique WMA avec DRM doit transmis au joueur MP3 via Windows Media Player 9.0.Avec des autres méthodes de téléchargement, le joueur ne pourrait pas joueur de la musique WMA avec DRM.

### **Instruction de méthode :**

Pour le système d'exploitation Window98/WindowME/ Windows 2000/Windows XP, l'utilisateur doit mettre à jour le joueur jusqu'à Windows Media Player 9.0. Windows Media Player 9.0 Window98/WindowME/Windows 2000/Windows XP

Connectez le joueur MP3 au PC ; Mettez en marche Windows Media Player 9.0;

 Dans Windows Media Player 9.0, ouvrez de la musique WMA avec DRM que vous voulez.

 Si l'utilisateur n'a pas utilisé la méthode correcte pour télécharger de la musique WMA avec DRM de l'Internet, le système pourrait demander de télécharger la permis de l'éditeur responsable de la musique.

 En ce cas, l'utilisateur devrait télécharger la permis de l'éditeur responsable de la musique selonIa suggestion de<br>la fenźtre d'opération au sujet dusite web de Microsoft.

#### **37**

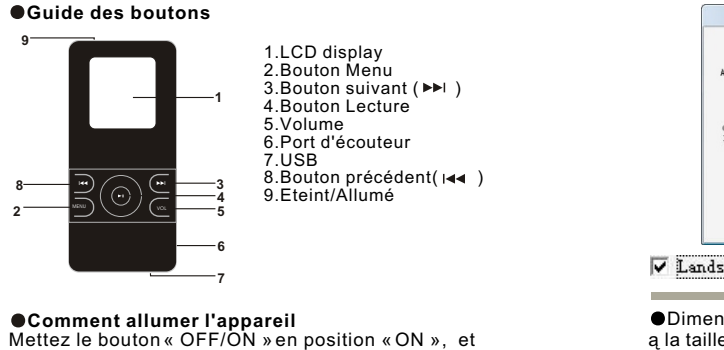

appuyez sur le bouton DII pour allumer

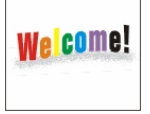

**Comment écouter la musique** Appuyez sur le bouton choisissez l'icône de musique, et puis appuyez sur le bouton « M » afin d'entrer l'état de lecture, ensuite vous pouvez écouter la musique

**6**

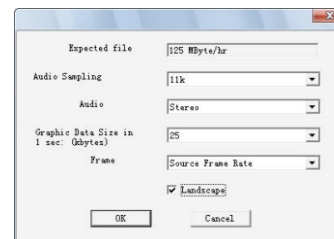

## $\nabla$  Landscape

Dimension: choisissez la solution 128\*128, correspondent a la taille de votre écran de 1.5

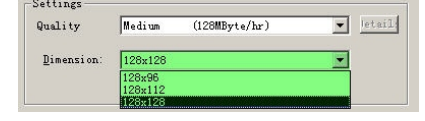

Choisissez le point de début de la vidéo que vous voulez

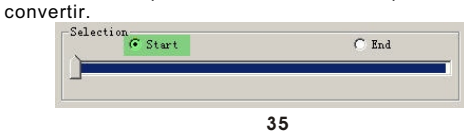

 $\bullet$ Taille de données graphiques durant une seconde (Kbytes) :  $3 - 40$ 

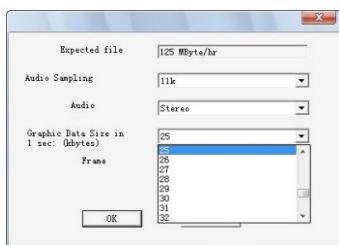

Cadre Taux de cadre de la source: 15, 10, 5, 4

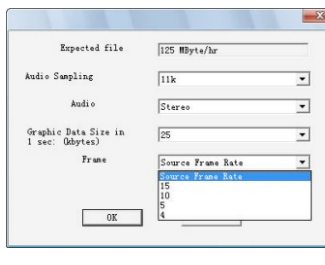

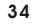

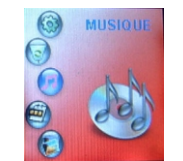

●Comment arrźter lamusique (éteindre l'appareil)<br>Appuyez sur lebouton ▶ lors de la lecture pour une pause. Un appuilong sur cebouton permet d'arrźterla<br>musique.

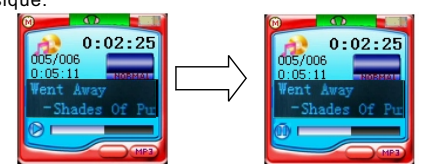

Appuyez sur le bouton ▶II afin de mettre la musique en marche<br>lors de la pause ou de l'éteint.<br>Un appui long sur le bouton ▶II lors que l'appareil est allumé<br>permet de faire afficher une barred'état d'éteint, regardez<br>l

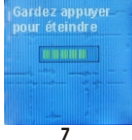

## En général, il y a trios niveaux de la qualité vidéo :

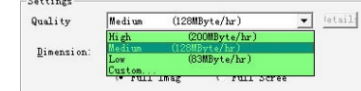

Haut : la longueur vidéo de play-back est d'une heure ; elle

prend au sujetde l'espace 200MByte.<br>Moyen : la longueur vidéo deplay-back est d'une heure ; elle<br>prend au sujetde l'espace 128MByte.<br>Bas : la longueur vidéo deplay-back est d'une heure ; elle<br>prend au sujetde l'espace 83MB

Personalization: la qualité vidéo définie par les utilisateurs

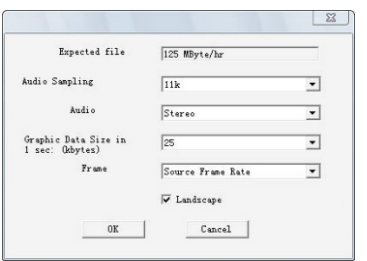

3.Lors de la lecture, appuyez courtement sur ▶II pour une<br>pause. En état de la lecture, de la pause ou de l'arrźt, appuyez sur le bouton M pour entre le menu de la liste de musique et appuyez longuement sur le bouton M pour retourner au menu principal.

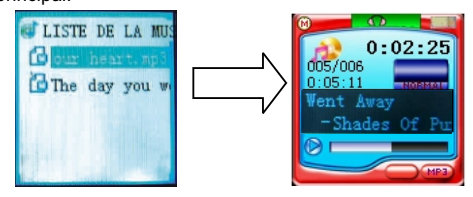

**Film** Entrez le menu principal et choisissez « film »

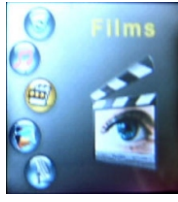

**9**

#### **Comment adapter le volume**

1. Appuyez sur le bouton VOL durant la lecture de la musique, et puis appuyez sur PPI pour augmenter le volume

2. Appuyez sur le bouton VOL durant la lecture de la musique, et puis appuyez sur  $\leftarrow$  pour réduire le volume

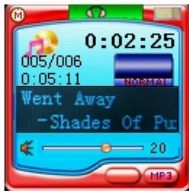

#### Remarque

Le volume peut *i*tre adapté entre 0 et 31. Un appui court adapte peu a peu, et un appui long adapte

successivement.

### **Recherchez le fichier voulu de musique ou de la piste**

1. En état de la lecture, de la pause ou de l'arrźt, appuyez courtement sur les boutons de navigation  $\overline{\ast}$   $\overline{\ast}$  , pour écouter la chanson précédente ou suivante ; appuyez longuement sur<br>les boutons de navigation l◀◀ ▶▶I,pour une avance ou un retour rapide.

2. En état de la lecture, de la pause ou de l'arrźt, appuyez courtement sur le bouton M afin d'entre le menu de la liste musique, et appuyez sur les boutons de navigation।∢s ► , pour<br>choisir et appuyez ensuite sur le bouton M pour les mettre en marche. **<sup>8</sup>**

Echantillonnage audio: plus grande figure, milleure qualité; plus grande figure, plus grande taille qu'elle prend.

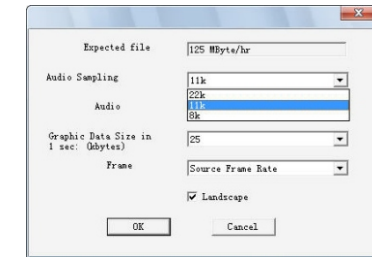

Audio: Choisissez la stéréo or le mono

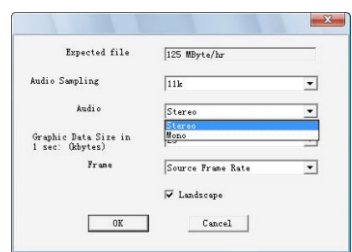

**33**

1. Appuyez courtement sur le bouton M ou Il pour mettre le film en marche

2. Lors de la lecture ou de la pause, appuyez courtement sur les boutons de navigation  $\left| \bullet \bullet \right|$  pour voir le film précédent ou suivant, par contre appuyez longuement sur

**EXAMPLE 2018** Pour une avance ou un retour rapide.

3. Appuyez courtement sur le bouton M pour entre le menu dufilm, et appuyez ensuite sur lesboutons、pour<br>choisir le film. Appuyez surle bouton Mou ▶I pour mettre<br>le film en marche et Appuyez longuement surle bouton M pour retourner au menu principal

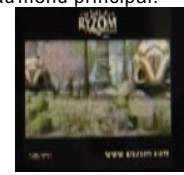

#### **Visionnage des images**

 Entrez le menu principal et choisissez « Visionnage des images »

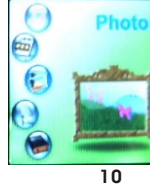

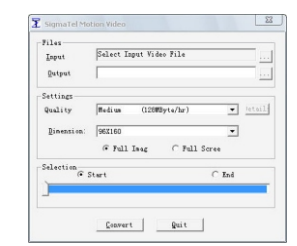

3. Réglages: Cliquez « » pour choisir le fichier de la source vidéo que vous voulez convertir dans « Input ». Cliquez « » afin de choisir le répertoire que vous voulez l'enregistrer et le nom du fichier après l'avoir converti dans « Output ».

Choisissez le niveau de la qualité vidéo que vous voudriez que la sortie soit convertie en:

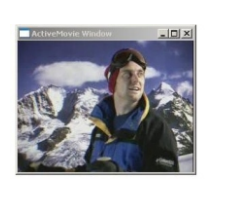

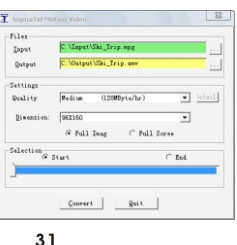

Convertissement de fichier vidéo en format SMV<br>Remarque: Avantla lecture dufichier vidéo, veuillez<br>utiliser SIGMATELMOTION, un logiciel vidéo, pour<br>convertir les autresformats en format SMV. Les<br>étages d'opération sontrepr

1. Veuillez s'assurer que la cible de la source vidéo (la vidéo qui doit *i*tre convertie) est/a été enregistrée dans votre PC et l'enregistrer dans le dossier C:\converting objets\. Le formatvidéo devrait źtre AVI, MPG, ou WMA

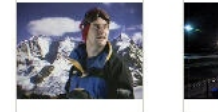

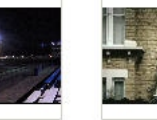

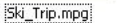

The Race.avi Germ. engineering Arab technology.wmv

Ш

2. Faites le programme **« video2smv »** fonctionner dans le dossier du transcodage SMV dans l'accessoire CD.

1. Appuyez sur le bouton Mou >Ilpour naviguer les images 2.Appuyez sur les boutons i∢∢ ▶▶ pour voir l'image<br>précédente ou suivante<br>3.Appuyez sur le bouton VOLpour un visionnage automatique

4. Appuyez sur le bouton M pour retourner au menu principal

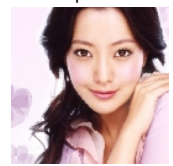

## **Enregistrement du son**

Entrez le menu principal et choisissez « Enregistrement du son »

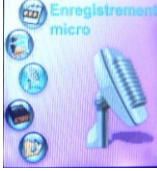

1. Appuyez sur le bouton M ou ▶I pour entre<br>l'enregistrement du son<br>2. Appuyez courtement sur ▶I pour pauser, et appuyez<br>2. Appuyez courtement sur ▶I pour pauser, et appuyez<br>Un fichier du voix est produitet enregistré dan

3 Appuyez longuement sur le bouton M pour retourner au menu principal. **30 11**

#### **Eteint**

Appuyez longuement sur le boutonafin d'éteindre l'appareil

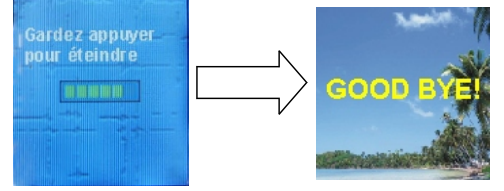

 Quand l'énergie de batterie est épuisée, la figure « Pas d'énergie » s'affiche et l'appareil s'éteint automatiquement.

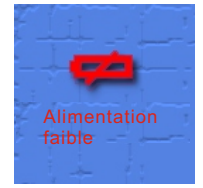

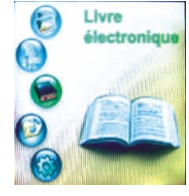

1. Appuyez sur le bouton M ou ▶ll pour lire le livre<br>électronique<br>2. Appuyez sur l◀◀ ▶▶l pour!ire le livre électronique précédent

ou suivant 3 Un appui court permet d'entre la liste du livre électronique et un appui long sur le bouton Mpeut retourner au menu<br>principal

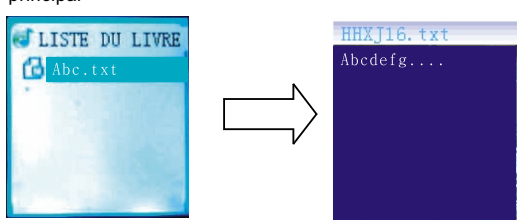

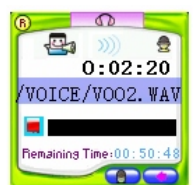

#### Remarque:

1.Produire automatiquement les fichier d'enregistrement ą<br>l'ordre V001,V002… et le format du fichier est .WAV<br>2.Si la mémoire est pleine, l'enregistrement s'arrźte automatiquement

Remarque:<br>1.La qualité du son enregistré peut źtre réglée ą Haute,

Moyenne, Basse 2.L'écouter peut être utilisé pour surveiller lors d'enregistrement du son.

3.L'enregistrement doit źtre fait lors que vous avezbien<br>adapté le volume du dispositif audio externe. Si cevolume<br>est trop grand, la qualité d'enregistrement peut źtre réduite.

**Livre électronique** Entrez le menu principal et choisissez « Livre électronique »

#### **12**

#### **Remarque**

**Caractéristiques**

1 Cinq états longs de marche, la musique, le visionnage des images, le film, la radio. D'autres menus sont temporaires. Lors qu'il n'y a aucune opération durant 20 secondes en état temporaire, le système se revient a l'état long dernier.

 2 La position de démarrage : le système entre un des cinq états de l'éteint dernier après le démarrage ; s'il était en lecture de la chanson, le systčme se positionne ą la chanson<br>qui était mettant en marche de l'éteint dernier. S'il était la radio, le systčme se positionneą la fréquence derničre.<br>3.Suppression pratique du fichier, pouvant supprimer plusieurs fichiers en même temps.

 4. Si l'appareil se plante durant l'opération, appuyez sur VOL+ pour mettre le système à zéro, et un redémarrage commence.

## **Comment convertir les vidéos**

**1.Les formats soutenus de vidéo** Le lecteur du film dans ce dispositif ne lit que les formats vidéo après la conversion, les formats soutenus sont montrés au-dessous :<br>AVI、WMV、MPG

**2.Conversion du format vidéo**<br> Nous vous offrons l'outil de conversion de vidéo dans<br>le CD fourni avec l'appareil. Vous pouvez le copier dans votre ordinateur personnel pour utiliser sans l'installer. Par exemple, vous pouvez copier le dossier entier de « outil de conversion de vidéo 'sigmatel' » dans le répertoire « c:\ program files\ », puis, entrer dans ce dossier" et cliquer sur le fichier « video2smv.exe » afin d'ouvrir l'outil de conversion :

**29**

#### **Navigation vidéo et audio**

Entrez le menu principal et choisissez « Navigation vidéo et audio »

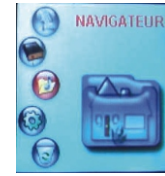

1. Appuyez sur le bouton M ou ►II pour entrer la navigation<br>vidéo et audio

2. Lors d'un appui court : si ceque vous choisissez est le<br>fichier de la musique, met la musiqueen marche ; si ce que<br>vous choisissez est le fichier du filme, metle film en marche ; si ce que vous choisissez est le fichierde l'image, visionne<br>l'image ; si ce que vous choisissez est le fichier du livre<br>électronique, lit ce livre électronique. Par contre, un appui<br>court sur le bouton M permet derevenir

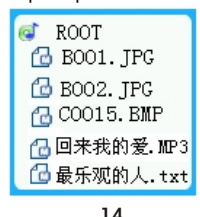

les boutons  $\blacktriangleright$   $\blacktriangleright$  afin d'adapter. Si vous choisissez « oui » appuyez ensuite pour supprimer ces fichiers et revenir au menu principal. 4 Appuyez longuement sur M. S'il n'y a pas de fichier signé, le système retourne directement au menu principal. S'il y a

3 Appuyez longuement sur M, un message s'affiche pour demander si vous voulez supprimer ces fichiers, et profitez

des fichiers signés, le système vous indique si vous voulez supprimer ces fichiers ; si choisissez « oui », le système supprimera ces fichiers et retournera au menu principal.

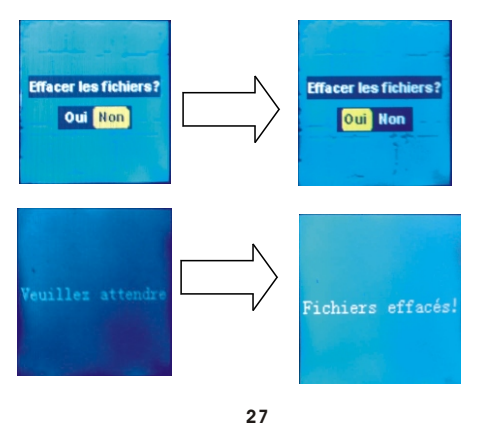

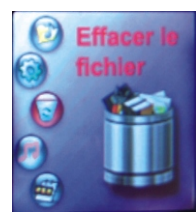

1. Appuyez sur le bouton M ou-p pour entre dans l'administration du fichier. Appuyez sur le bouton M afin d'entre dans le menu suivant et appuyez sur le bouton pour revenir au menu présent

2. Si ce que vous choisissez est un fichier, appuyez sur M pour faire un signe de suppression, et appuyez encore une fois sur M pour supprimer ce signe. Vous pouvez choisir plusieurs fichiers en même temps. Si ce que vous choisissez est un dossier, appuyez sur M pour entre le sous-dossier de ce dossier.

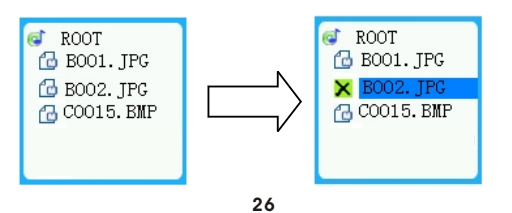

#### **Réglage du système**

Entrez le menu principal et choisissez « Réglage du système »

1. Appuyez sur le bouton M ou ►II afin de commencer le réglage du système: profitez les boutons  $\overline{A}$   $\rightarrow$   $\overline{A}$ , pour choisir l'item que vous voulez configurer, et appuyez ensuite sur le bouton M pour entrer les paramètres de cet item ; choisissez le paramètre en utilisant les boutons, et appuyez ensuite sur le bouton M pour confirmer ce réglage et revenir au menu précédent ; appuyez sur le bouton II afin d'abandonner le paramètre choisi et de revenir au menu précédent.

Appuyez longuement sur le bouton M pour retourner au menu principal**.**

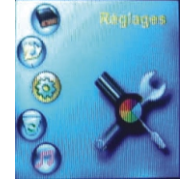

#### **Mode de lecture**

1.Choisissez « Mode de lecture » dans le menu « Réglage du système », et appuyez sur le bouton M pour entrer le menu du réglage

**15**

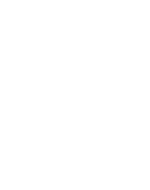

### A propos de l'appareil

1. Choisissez « A propos de l'appareil » dans le menu « Réglage du système », et appuyez sur le bouton M pour entrer le menu du réglage

Chinois tradi

Hollandais

Langue

Anglaie Chinois simpl

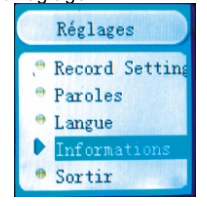

2. Choisissez la paramètre en profitant les boutons << > et appuyez sur le bouton M afin de confirmer ce paramètre et de revenir au menu précédent; appuyez sur le bouton afin d'abandonner le choix présent et de revenir au menu précédent.

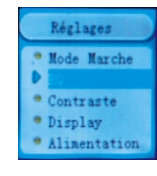

2.Choisissez la paramčtreen profitant les boutons 1<del>∢</del> → <br>et appuyez sur le bouton M afinde confirmer ce paramčtre et<br>de revenir au menu précédent ; appuyez sur le bouton → lafin<br>d'abandonner le choix présent et de reveni

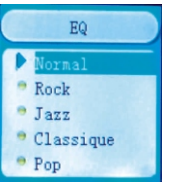

#### **Contraste**

1.Choisissez « Contraste » dans le menu « Réglage du système », et appuyez sur le bouton M pour entrer le menu du réglage

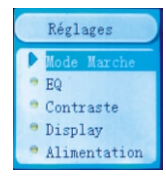

2.Choisissez la paramčtreen profitant lesboutons ।**∢∢ >**>।<br>et appuyez sur le bouton M afinde confirmer ce paramčtre et<br>de revenir au menu précédent ; appuyezsur le bouton ▶II afin<br>d'abandonner le choix présent et de reve

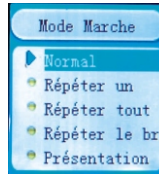

### **Réglage d'égaliseur**

1.Choisissez « Réglage de l'égaliseur » dans le menu « Réglage du système », et appuyez sur le bouton M pour entrer le menu du réglage

**16**

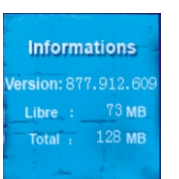

#### **OSorite**

Choisissez « Sortie » dans le menu « Réglage du système », et appuyez sur le bouton M pour entrer le menu du réglage

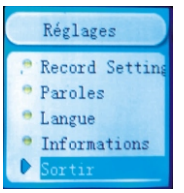

### **Suppression du fichier**

Entrez le menu principal et choisissez « Suppression du fichier »

**25**

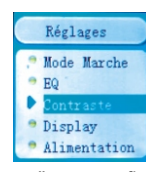

2.Choisissez la paramčtreen profitant les boutons I∢ > > I<br>et appuyez sur le bouton M afinde confirmer ce paramčtre et<br>de revenir au menu précédent ; appuyezsur le bouton > II afin<br>d'abandonner le choix présent et de reve précédent.

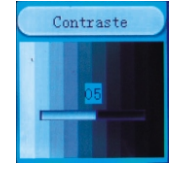

#### **Durée de l'affichage d'écran**

1 Choisissez « Durée de l'affichage d'écran » dans le menu « Réglage du système », et appuyez sur le bouton M pour entrer le menu du réglage Remarque: « Paroles » se signifie sivous avez besoin d'afficher synchroniquement les paroles lors de la lecture de la musique. Même si vous activez l'affichage des paroles, vous avez besoin du fichier des paroles pour faire voir les paroles correctement.

#### **Choix de la langue**

1.Choisissez « Choix de la langue » dans le menu « Réglage du système », et appuyez sur le bouton M pour entrer le menu du réglage

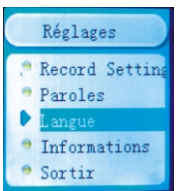

2. Choisissez la paramètre en profitant les boutons  $\leftrightarrow$ et appuyez sur le bouton M afin de confirmer ce paramètre et de revenirau menu précédent; appuyez surIe bouton<br>▶lafin d'abandonner lechoix présent etde revenir aumenu précédent.

#### **Paroles**

1.Choisissez « Paroles » dans le menu « Réglage du système », et appuyez sur le bouton M pour entrer le menu du réglage

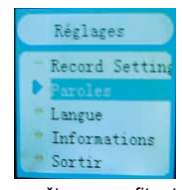

2.Choisissez la paramčtre en profitant les boutons ।<< → → et appuyez sur le bouton M afin de confirmer ce paramčtre et<br>de revenir au menu précédent ; appuyez sur le bouton → la dire<br>d'abandonner le choix présent et de re

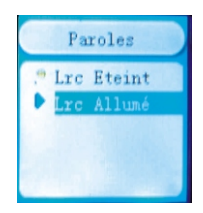

**22**

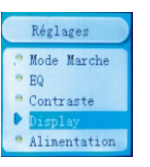

2. Choisissez la paramčtre en profitant les boutons ।◀◀ ▶▶|<br>et appuyez sur le bouton Mafin de confirmer ce paramčtre et de revenir au menu précédent ; appuyez sur le bouton afin d'abandonner le choix présent et de revenir au menu précédent.

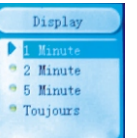

Remarque $\cdot$  La durée de l'affichage d'écran est désigné<br>spécialement pour économiser la puissance. Quand iln'y a<br>aucune entrée durant la durée de l'affichage d'écran, le<br>systčme éteindra l'affichage d'écran, et l'écran al

●Eteint automatiquement<br>1. Choisissez « Eteint automatiquement » dans le menu «<br>Réglage du systòme », et appuyez surle bouton M pour entrer<br>le menu du réglage

**19**

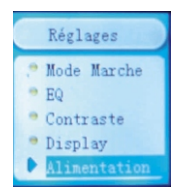

2. Choisissez laparamčtre en profitantles boutonsi∢ → → i ,et<br>appuyez sur le bouton M afin deconfirmer ce paramčtre et de<br>revenir au menu précédent ; appuyez sur le bouton → lafin<br>d'abandonner le choix présent et de reven

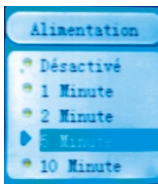

**●Réglage d'enregistrement du son**<br>1.Choisissez « Réglage d'enregistrement du son » dans le<br>menu « Réglage du systčme », et appuyez sur le bouton M pour entrer le menu du réglage

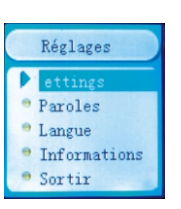

2.Choisissez la paramčtre en profitant les boutons ।**∢∢ → →** , et<br>appuyez sur le bouton M afin de confirmer ce paramčtre et de<br>revenir au menu précédent ; appuyez sur le bouton ► II afin<br>d'abandonner le choix présent e précédent.

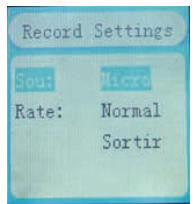

**21**

**20**